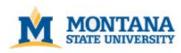

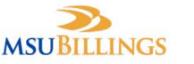

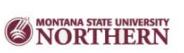

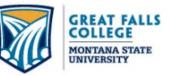

# Banner 9 Basic Navigation Student Module

### **Contents** (click link to go directly to page)

Welcome to Banner 9 **Banner URLs Bookmark Banner URL** Login Application Navigator & Main Menu Panel Main Menu Panel Main Menu Panel – Home Button Main Menu Panel – Applications & MyBanner Main Menu Panel – Search (Direct Access) Main Menu Panel – Recently Opened Main Menu Panel – Help Main Menu Panel – Sign Out Dashboard Navigation – Main Search **Dashboard Navigation Accessing Banner Pages Basic Navigation – Page Header** Basic Navigation – Page Key Block Basic Navigation – Lookup Values **Basic Navigation – Multiple Records** Basic Navigation – Name Quick Search

Basic Navigation - Parts of a Page (tabs, sections, save)Basic Navigation - Parts of a Page (insert, delete, copy, filter icons)Basic Navigation - Related MenuBasic Navigation - Tools Menu (actions)Basic Navigation - Tools Menu (options, Banner Doc Mgmt BDM)Basic Navigation - Tools Menu (page layout)Basic Navigation - Notification CenterBasic Navigation - DataBasic Navigation - DatesBasic Navigation - Filter Data (Query)Basic Navigation - Export DataBasic Navigation - Print & Item Properties

### Welcome to Banner 9

• Welcome to Banner 9, the Student Information System for the MSU 4-campus system. This document covers basic navigation for Banner 9 including accessing pages and using key features of the system.

#### • Family Educational Rights and Privacy Act (FERPA)

The federal Family Educational Rights and Privacy Act (also called FERPA or the Buckley Amendment) affords students certain privacy rights regarding their education records. Those rights are summarized below.

FERPA protects the privacy of all education records, in any medium, maintained by Montana State University. Although the law was written in 1974, its coverage is not limited to paper copies. All student education records, including records about students contained in computer databases, are protected. Additionally, <u>Montana law</u> protects students' right to privacy and is considered more restrictive in its approach to the release of dependent student information to parents.

• Page Access Disclaimer – forms used in this document are not necessarily forms all users have access to but are simply used as examples.

### Banner 8 and 9 URLs

### PRODUCTION

- Banner 9 (works best with Chrome):
- Banner 8 (use IE): <u>https://inf.montana.edu/ssomanager/c/INB</u>

#### • TEST

- Banner 9 (works best with Chrome): <u>https://testbanner.montana.edu/applicationNavigator/</u>
- Banner 8 (use IE): <u>https://marvin.msu.montana.edu/ssomanager/c/INB</u>

### **Bookmark Banner URL**

• The Banner URL automatically redirects to a one-time use URL. Saving this URL as a bookmark requires additional steps to return the URL to the original address which can be reused.

Add to Favorites Bookmarks Bar (to show or hide the Bookmarks Bar Ctrl+Shift+B)

- Open Chrome (you should have a new, blank tab open)
- Right-click on the Bookmarks Bar\* and select Add Page
- In the Name field, enter 'Banner 9 PROD' or 'Banner 9 TEST'
- In the URL field, copy/paste PROD or TEST URL provided on page 4
- Click Save

Add to Bookmark Folder

- Open Chrome
- Go to PROD or TEST URL you wish to bookmark (see page 4)
- To the right of the address bar, click Star
- In the Name field, enter 'Banner 9 PROD' or 'Banner 9 TEST'
- Choose the folder to create bookmark and click Done
- Locate the bookmark you just created, right-click on it and select Edit
- In the URL field, clear existing contents & copy/paste PROD or TEST URL provided on page 4
- Click Save

## Login

- For optimal performance, Google Chrome is the suggested browser for Banner 9.
- Login with your NetID and password (do not allow browser to save password).

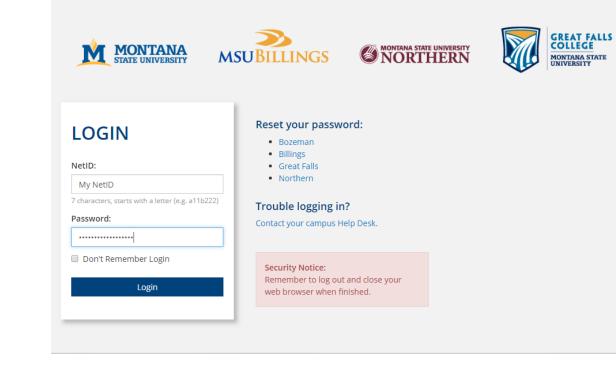

### **Application Navigator & Main Menu Panel**

- **Application Navigator** is used to access Banner 9.x applications. The Application Navigator **Dashboard** is the main landing page for navigating the system.
- The **Main Menu Panel** is located along the left side of the dashboard, and contains all tools needed for navigating the system. The main menu panel is sticky which means it is always present and available to you regardless of where you are in the system.

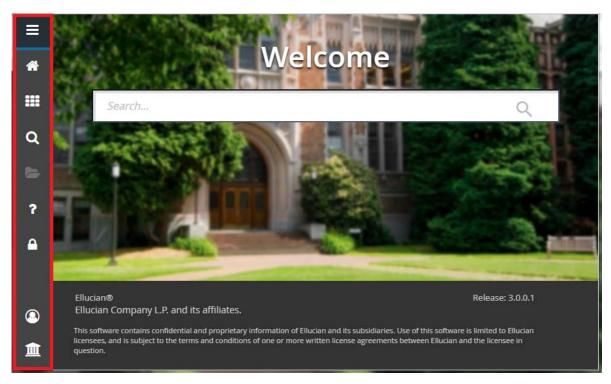

### Main Menu Panel

• The **Menu** icon is indicated by a group of three horizontal lines at the top left of the page. Click this icon to display or hide the names of the main menu icons. Note the thin blue line - this is a visual reminder indicating where you are in the menu. *You do not need to expand the menu in order to access the icons.* 

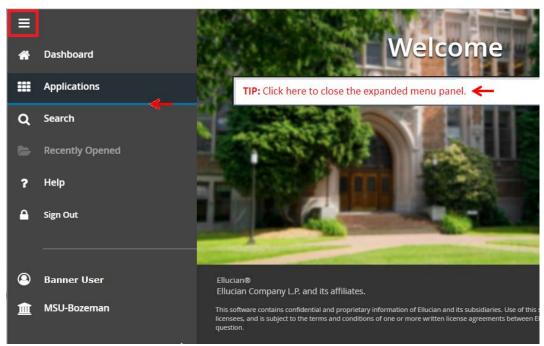

### Main Menu Panel – Home Button

• The **Dashboard** icon, indicated by a house, is your "home" button. Click this icon or CTRL+SHIFT+X to return to the dashboard from any location in the system.

| =        | X Student Cours      | e Registration SFAREGS 9.3.10 (TS      | STA) (BZ)                       |                                |                    | ÷       | <b>-</b> | 4  | * |
|----------|----------------------|----------------------------------------|---------------------------------|--------------------------------|--------------------|---------|----------|----|---|
|          | Term:                | 201870                                 | ID:                             |                                |                    |         |          | Go |   |
| <b>^</b> | Date:                | 07/25/2018                             | Holds:                          |                                |                    |         |          |    |   |
|          | View Current/Active: |                                        | Print Bill:                     |                                |                    |         |          |    |   |
|          | Curricula            |                                        |                                 |                                |                    |         |          |    |   |
|          | Print Schedule:      | $\checkmark$                           |                                 | Print Bill                     |                    |         |          |    |   |
| Q        |                      |                                        |                                 | Time Status Information        | )                  |         |          |    |   |
| -        |                      |                                        |                                 |                                |                    |         |          |    |   |
| 2        | Got Started: Complet | e the fields above and click Go. To s  | earch by name, pross TAB from ( | an ID field, optor your soarch | critoria, and thon | proce E |          |    |   |
|          | Get Started. Complet | e the fields above and click Go. To si | earch by hame, press tAb from a | an ib heid, enter your search  | unteria, and then  | press L | NTEN.    |    |   |
| ?        |                      |                                        |                                 |                                |                    |         |          |    |   |
|          |                      |                                        |                                 |                                |                    |         |          |    |   |
|          |                      |                                        |                                 |                                |                    |         |          |    |   |
|          |                      |                                        |                                 |                                |                    |         |          |    |   |
|          |                      |                                        |                                 |                                |                    |         |          |    |   |
|          |                      |                                        |                                 |                                |                    |         |          |    |   |
| 9        |                      |                                        |                                 |                                |                    |         |          |    |   |
|          |                      |                                        |                                 |                                |                    |         |          |    |   |
| <u> </u> | <b>T</b>             |                                        |                                 |                                |                    |         |          |    |   |

### Main Menu Panel – Applications & MyBanner

- The **Applications** icon is indicated by 9 small boxes in a grid of 3 x 3. Click this icon or CTRL+M to display the Banner and My Banner menus. Click *Back to Main Menu* to return to the expanded menu panel.
  - Navigate the **Banner** menu to view all Banner pages and jobs, grouped by module and submodule.
  - The My Banner menu, if configured, can be used to quickly access the pages, jobs, menus and QuickFlows that are most important in your daily work.

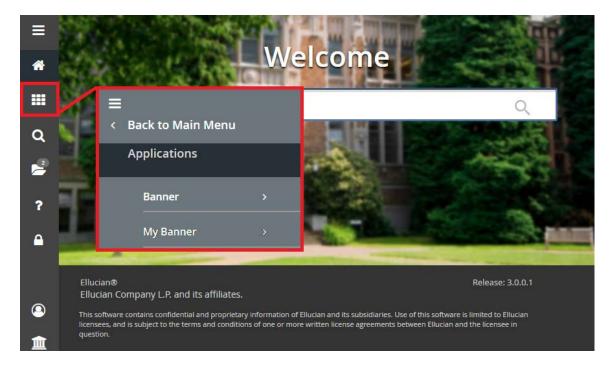

### Main Menu Panel – Search Icon

• The **Search** icon, indicated by a magnifying glass, can be used to find pages, jobs, menus, and QuickFlows using <u>key words</u> or the seven letter <u>object name</u>. Click this icon or CTRL+SHIFT+Y to display the search menu. Click *Back to Main Menu* to return to the expanded menu panel.

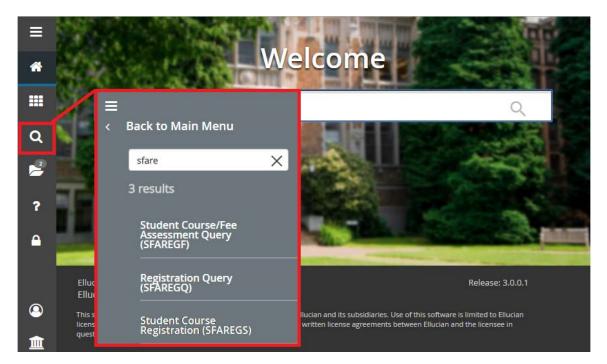

### Main Menu Panel – Recently Opened

• The **Recently Opened** icon, indicated by an open file folder, displays a list of all pages accessed during your Banner session and will become active once you begin opening pages. Click this icon or CTRL+Y to open the list and select a page. Click *Back to Main Menu* to return to the expanded menu panel.

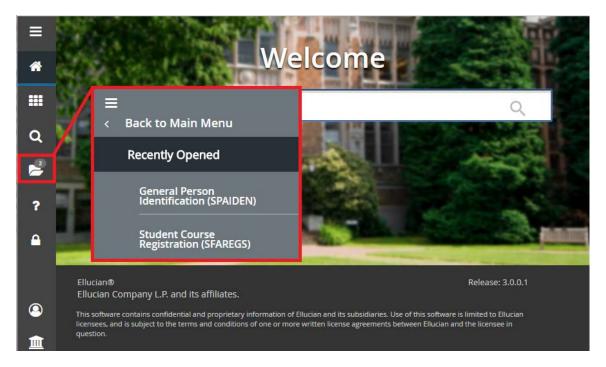

### Main Menu Panel – Help

• The **Help** icon, indicated by a question mark, displays online help specific to the page you are on. On any given page, click this icon or CTRL+SHIFT+L to display detailed online help.

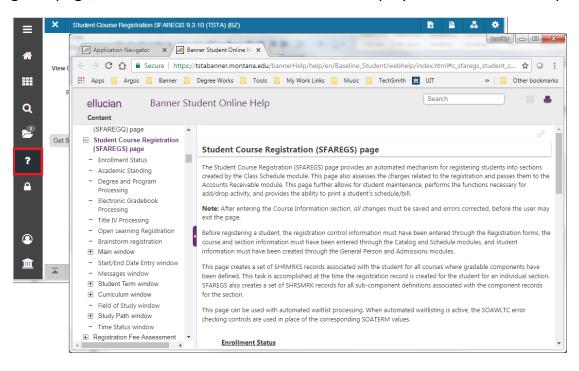

### Main Menu Panel – Sign Out

• The **Sign Out** icon, indicated by a lock, is used to log out of the system. Click this icon or CTRL+SHIFT+F to ensure you have securely logged out of your Banner session. It is important to use this icon instead of simply closing your browser.

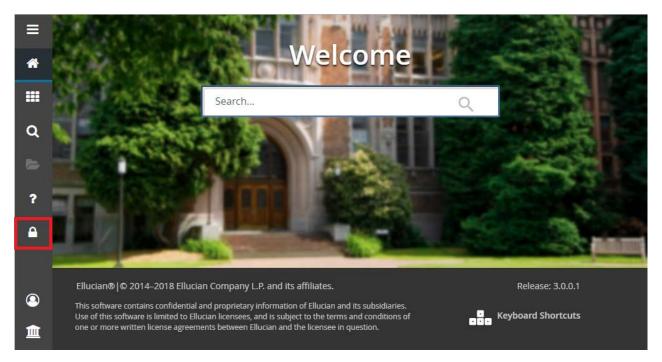

### Dashboard Navigation – Main Search

• The dashboard **Search** field can be used to search for pages, jobs, menus, and QuickFlows using <u>key words</u> or the seven letter <u>object name</u>. Use the scroll bar as needed to view the entire list of results. Click on the object name to open it.

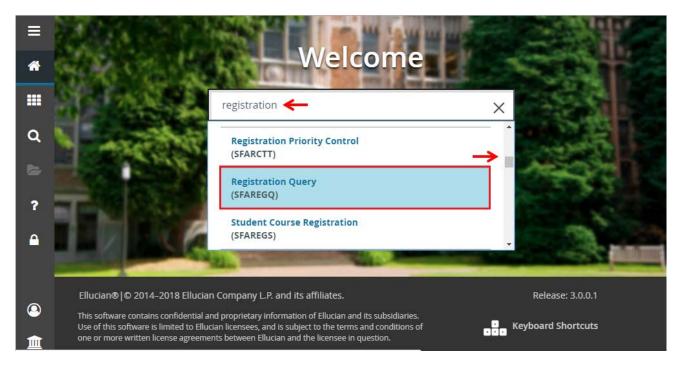

### **Dashboard Navigation**

• The **Keyboard Shortcuts** icon, located on the bottom right of the dashboard, displays the shortcuts which can be used to navigate Application Navigator. Keyboard shortcuts for navigating Banner pages are located at the end of this guide and are also available as a one page document.

| 17月1日  | Display Applications    | CTRL+M       |
|--------|-------------------------|--------------|
| ALTON  | Display Recently Opened | CTRL+Y       |
| - ne   | Display Dashboard       | CTRL+SHIFT+X |
|        | Неір                    | CTRL+SHIFT+L |
| 1 Back | Search                  | CTRL+SHIFT+Y |
|        | Sign Out                | CTRL+SHIFT+F |

### **Accessing Banner Pages**

- As outlined in previous pages, you can access Banner pages, jobs, menus and QuickFlows in one of three ways:
  - 1. Applications Icon
  - 2. Search Icon
  - 3. Search field

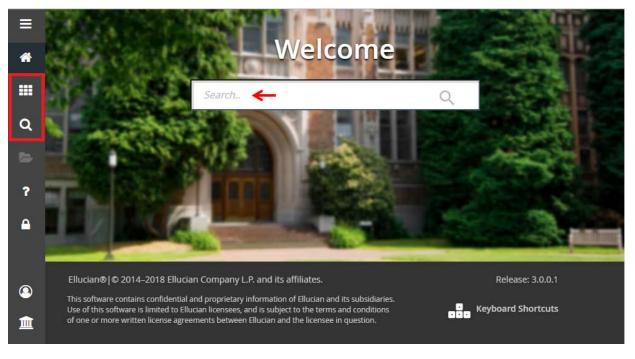

### Basic Navigation – Page Header

• The **Page Header** contains information about the page such as the page name, version, database (TEST or PROD) and campus.

| × | Student Course Registration SFAREGS 9.3.10 (TSTA) (BZ) |  | 🔒 ADD | 🖹 RETRIEVE | RELATED | 🇱 TOOLS |
|---|--------------------------------------------------------|--|-------|------------|---------|---------|
|---|--------------------------------------------------------|--|-------|------------|---------|---------|

• Banner Document Management (BDM) Add & Retrieve icons are also located in the page header for quick access.

| > | ۲ | Student Course Registration SFAREGS 9.3.10 (TSTA) (BZ) | 🔒 ADD | 🖹 RETRIEVE | RELATED | 🗱 TOOLS |
|---|---|--------------------------------------------------------|-------|------------|---------|---------|
|   |   |                                                        |       |            |         |         |

• Use the Close icon (Ctrl+Q) to close the page.

### Basic Navigation – Page Key Block

#### • Key Block

- When in the Key Block, the fields are displayed in columns and are enterable. When out of the Key Block, the fields are rearranged into a linear format and are not enterable. To access the body of the page, populate the key block data and click Go Go
- Return to the key block from the body of a page by clicking Start Over Start Over
- The Get Started menu bar gives a hint as to what steps to take next

| ×   | Test Score Information SOATEST 9.3.6 (TSTA) (BZ)                                                                 | 🔒 ADD          | 🖹 RETRIEVE      | RELATED | 🗱 TOOLS |
|-----|----------------------------------------------------------------------------------------------------|----------------|-----------------|---------|---------|
|     | ID:                                                                                                    |                |                 |         | Go      |
| Get | Started: Complete the fields above and click Go. To search by name, press TAB from an ID field, enter your searc | h criteria, an | d then press EN | FER.    |         |

 If a student's record is marked confidential in the system, a warning will display in the Notification Center and a "Confidential" label will display in the key block.

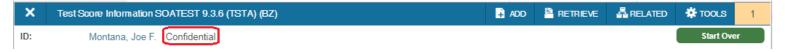

### Basic Navigation – Lookup Values

- The Lookup feature allows you to quickly look up available values for a field. Click the Lookup icon (F9) or double-click in the field to display available values
- In the **Criteria** field, enter data to further filter results.
- Select a value and click OK, or double-click a value to return the value to the page.

| ×    | Student Cours                | se Registration SFAREGS 9.3.10 (TST)     | A) (BZ)   |                          |            |            |             |
|------|------------------------------|------------------------------------------|-----------|--------------------------|------------|------------|-------------|
|      | Term:                        |                                          |           |                          |            |            |             |
|      | Date:                        | 07/05/2018                               | Term Code | Validation (STVTERM)     |            |            | ×           |
| View | Current/Active:<br>Curricula |                                          | Criteria  |                          |            |            |             |
|      | Print Schedule:              |                                          |           |                          |            |            |             |
|      | Fillit Schedule.             |                                          | Code      | Description              | Start Date | End Date   | FinAid Yr   |
|      |                              |                                          | 202970    | 2029 Fall Semester       | 08/27/2029 | 12/14/2029 | 2930 🔺      |
|      |                              |                                          | 202870    | 2028 Fall Semester       | 08/28/2028 | 12/15/2028 | 2829        |
| Cot  | Startad: Cample              | te the fields above and click Go. To sea | 202770    | 2027 Fall Semester       | 08/30/2027 | 12/17/2027 | 2728        |
| Get  | Started, Comple              | te the fields above and click Go. To sea | 202670    | 2026 Fall Semester       | 08/31/2026 | 12/18/2026 | 2627        |
|      |                              |                                          | 202570    | 2025 Fall Semester       | 08/25/2025 | 12/12/2025 | 2526        |
|      |                              |                                          | 202470    | 2024 Fall Semester       | 08/26/2024 | 12/13/2024 | 2425        |
|      |                              |                                          | 202370    | 2023 Fall Semester       | 08/28/2023 | 12/15/2023 | 2324        |
|      |                              |                                          | 202270    | 2022 Fall Semester       | 08/29/2022 | 12/16/2022 | 2223        |
|      |                              |                                          | 202170    | 2021 Fall Semester       | 08/30/2021 | 12/17/2021 | 2122        |
|      |                              |                                          | 100070    | 2020 5-11 0              | 00/24/2020 | 40/40/2020 | 2024        |
|      |                              |                                          |           | of 5 🕨 🔰 🛛 20 🔻 Per Page |            | Red        | ord 1 of 99 |
|      |                              |                                          |           |                          |            | Cancel     | ок          |

### Basic Navigation – Multiple Records

• Page through the records using the pagination controls (first, last, next, previous, or enter specific page number), decide how many records you want to review in the grid, and sort the data in ascending or descending order by clicking on column headers (this feature is not available on all columns).

| × De                   | gree Code Validation STVDEGC 9.3. | 3 (TSTA) (BZ)          |       |                |  |  |  |  |  |  |  |
|------------------------|-----------------------------------|------------------------|-------|----------------|--|--|--|--|--|--|--|
| DEGREE CODE VALIDATION |                                   |                        |       |                |  |  |  |  |  |  |  |
| Code * 🔺               | Description *                     | Count in Financial Aid | Level | Award Category |  |  |  |  |  |  |  |
| 000000                 | Undeclared Degree Seeking         | ✓                      |       |                |  |  |  |  |  |  |  |
| 5TH YR                 | FifthYear                         | ~                      |       |                |  |  |  |  |  |  |  |
| AA                     | Associate of Arts                 | ~                      | А     | 23             |  |  |  |  |  |  |  |
| AAS                    | Associate of Applied Science      | <b>v</b>               | А     | 23             |  |  |  |  |  |  |  |
| ADN                    | Associate Degree in Nursing       |                        | А     | 23             |  |  |  |  |  |  |  |
| APRN                   | Adv Practice Registered Nurse     |                        | В     | 24             |  |  |  |  |  |  |  |
| AS                     | Associate of Science              | ~                      | А     | 23             |  |  |  |  |  |  |  |
| ASN                    | Associate of Sci in Nursing       | ~                      | А     | 23             |  |  |  |  |  |  |  |
| ATA                    | Associate of Technical Arts       | ~                      | А     | 23             |  |  |  |  |  |  |  |
| ATT                    | Attended                          |                        |       |                |  |  |  |  |  |  |  |
| 4                      |                                   |                        |       |                |  |  |  |  |  |  |  |
|                        | 1) of 11 🕨 🔰 🔢 10 🔻 Per F         | age                    |       |                |  |  |  |  |  |  |  |

### **Basic Navigation – Name Quick Search**

• To quickly search by name, press TAB from an ID field, enter your search criteria, and press ENTER. If one record is found, the ID field will populate.

|  | ID: |  |  | ) | Montana, Joe |
|--|-----|--|--|---|--------------|
|--|-----|--|--|---|--------------|

• If more than one record is found, the Extended Search Window appears. Here you can view all results and further filter by address, birth date, gender, etc.

| and Name Extende   | d Search                          |                      |  |
|--------------------|-----------------------------------|----------------------|--|
| Search Detail      |                                   |                      |  |
| 🍃 Press To See Re  | esults - Person/No                | on-Person Count 4    |  |
| 🕞 Person Search 🛙  | Detail 🔶 Non-                     | Person Search Detail |  |
| Reduce Search By   |                                   |                      |  |
| Group Type         | Person ONON-Person Deth           | Name Type            |  |
| City               | Billings 🔶                        | Birth Date           |  |
| State or Province  |                                   | Gender               |  |
| ZIP or Postal Code |                                   | SSN/SIN/TIN          |  |
| Proce Enter Ouen   | or select button to clear search. |                      |  |

### Basic Navigation – Parts of a Page

- Many pages have **tabs** which help organize data unless greyed out, tabs are active.
- Pages are divided into **sections** as denoted by the grey bars and contain additional details for the key block information.
- Move between sections or tabs by clicking the Next Section (Alt+PgDn) & Previous Section (Alt+PgUp) icons located on the bottom left corner of the page. You can move between tabs by clicking on them as well.
- Save changes on the page by using the **Save** (F10) icon located on the bottom right corner of the page.

| × Prior College       | SOAPCOL 9.3 (TSTA) (BZ)  |                     | 🔒 ADD       |               | VE 🛔     | RELATED | 🇱 TOOLS    |
|-----------------------|--------------------------|---------------------|-------------|---------------|----------|---------|------------|
| ID: Mont              | ana, Joe F. Confidential |                     |             |               |          | Sta     | rt Over    |
|                       |                          |                     |             |               |          |         | *          |
| Prior College and Deg |                          |                     |             |               |          |         |            |
| PRIOR COLLEGE         | <del>(</del>             |                     |             | 🛨 Insert      | Delete   | 🌆 Сору  | Y. Filter  |
| Prior College         | 3516 UNIV WISC MADISON*  | Transcript Reviewed | 06/26/2018  |               |          |         |            |
|                       |                          | Date                |             |               |          |         |            |
| Transcript Received   | 06/21/2018               | Admissions Request  | CLT1 Colleg | je Transcript |          |         |            |
| Date                  |                          |                     |             |               |          |         |            |
|                       | Official Transcript      | Enrollment Planning |             |               |          |         |            |
|                       |                          | Service Code        |             |               |          |         |            |
| 🖌 🛋 🗍 of 2 🕨          | Per Page                 |                     |             |               |          | Rec     | ord 1 of 2 |
| DEGREE DETAILS        | ←                        |                     |             | 🚼 Insert      | 🗖 Delete | 🖷 Сору  | 👻 Filter   |
| Degree                | AS Associate of Science  | College             |             |               |          |         |            |
| Degree Date           | 06/01/2015               | Transfer Hours      |             |               |          |         | -          |
| <b>X X</b>            |                          |                     |             |               |          |         | SAVE       |

### Basic Navigation – Parts of a Page

- Use the horizontal and vertical **scroll bars** to move side to side or up and down on a page.
- You can perform specific functions such as **Insert, Delete, Copy** and **Filter** within each section header. Your cursor must be in the section to activate these functions, otherwise they will be greyed out.
- **Collapse** or **expand** sections using the direction arrows within the section headers. This can come in handy when printing a page to hide data you do not need to show.

| ×          | Prior Gollege     | SOAPCOL 9.3 (TSTA) (BZ)        |                       |                     | 🔒 ADD      |               | EVE 🖧 P  | RELATED | 🇱 TOOLS    |
|------------|-------------------|--------------------------------|-----------------------|---------------------|------------|---------------|----------|---------|------------|
| ID:        | Monta             | na, Joe F. Confidential        |                       |                     |            |               |          | Sta     | rt Over    |
|            |                   |                                |                       | 1                   |            |               |          |         |            |
| Prior      | College and Degre | Majors, Minors, Concentrations | Prior College Address |                     |            |               |          |         |            |
| PRIC       | R COLLEGE         |                                |                       |                     |            | 🚹 Insert      | Delete   | 🍢 Сору  | Y, Filter  |
|            | Prior College     | 4298 MONTANA STATE UN          | IV BILLINGS           | Transcript Reviewed | 06/20/2018 |               |          |         |            |
|            |                   |                                |                       | Date                |            |               |          |         |            |
| Tra        | nscript Received  | 06/20/2018                     |                       | Admissions Request  | CLT1 Colle | ege Transcrip | t        |         |            |
|            | Date              |                                |                       |                     |            |               |          |         |            |
|            |                   | Official Transcript            |                       | Enrollment Planning |            |               |          |         |            |
|            |                   |                                |                       | Service Code        |            |               |          |         |            |
| <b>N</b> - | ◀ 1 of 1 ► ►      | 1 V Per Page                   |                       |                     |            |               |          | Reco    | ord 1 of 1 |
| ▼ DEG      | REE DETAILS       |                                |                       |                     |            | 🚼 Insert      | 🗖 Delete | 📲 Сору  | 👻 Filter   |
|            | Degree            | AS Associate of Science        |                       | College             |            |               |          |         |            |
|            | Degree Date       | 05/01/2016                     |                       | Transfer Hours      |            |               |          |         |            |
|            |                   | Primary Degree Indicator       |                       | GPA                 |            |               |          |         |            |
|            | Attended From     | 09/01/2014                     |                       | Honors              |            |               |          |         |            |
|            | Attended To       | 05/01/2016                     |                       | Goal                |            |               |          |         |            |
|            | Year              |                                |                       |                     |            |               |          |         | -          |

### Basic Navigation – Related Menu

• The **Related** menu displays a list of related pages that can be accessed from the current page. In the Search field, enter data to further filter choices. Click the Related icon to display or hide the Related menu.

| X Student Course Registration SFAREGS 9.3.10 (TSTA) (BZ)                                                                        | 🔒 ADD | RETRIEVE                      | RELATED          | 🗱 TOOLS |
|----------------------------------------------------------------------------------------------------|-------|-------------------------------|------------------|---------|
| Term: 201870         ID:         Montana, Joe F.         Date: 06/26/2018         Holds:         View Current/Active Curricula: | Pri C | 🕽 Search ←                    | -                | A       |
| Print Schedule: V Confidential                                                                                                  |       | Detailed Student              | Information <    | _       |
| Registration         Student Term         Curricula         Study Path         Time Status                                      |       | SGASTDN]                      |                  |         |
| ENROLLMENT INFORMATION                                                                                                    |       | Student Withdraw              | al Information   |         |
| Status * EL Eligible to Register Status Date 06/25/2018                                                                         |       | SFIWDRL]                      |                  |         |
| Reason Delete All CRNs                                                                                                    |       | Student Attributes            | and Cohorts      |         |
| Process Block                                                                                                    |       | SGASADD]                      |                  |         |
| COURSE INFORMATION                                                                                                    | ,     | View Student"s S              | chedule of Clas  | ses     |
| Section Detail View Detailed Results                                                                                            |       | SFAREGQ]                      |                  |         |
| CRN Subject * Course * Section * Grade Mode * Credit Hours * Bill Hours * Attempted Hour                                        | s     | Test Score Inform             | nation [SOATES   | T]      |
|                                                                                                    |       |                               |                  |         |
|                                                                                                    |       | Charge Optional I<br>SFAEFEE1 | Registration Fee | 26      |
| Error Flag                                                                                                    |       |                               |                  | _       |
| Status Type                                                                                                    | F     | Review Account [              | Detail [TSAARE   | V]      |
| K ◀ 1 of 1 ► N 10 ▼ Per Page                                                                                                    | F     | Review Student"s              | Classes and C    | harges  |
| * ENROLLMENT TOTALS                                                                                                    |       |                               |                  |         |

### Basic Navigation – Tools Menu

• The **Tools** menu gives you access to standard Actions, Options specific to the current page, Banner Document Management (BDM) and Page Layout options. Click the Tools icon to display or hide the Tools menu.

| × | Student Course Registration SFAREGS 9.3.10 (TSTA) (BZ) | 🔒 ADD | Retrieve | RELATED | * TOOLS |
|---|--------------------------------------------------------|-------|----------|---------|---------|
|---|--------------------------------------------------------|-------|----------|---------|---------|

• The **Actions** section of the Tools menu allows for access to standard tools such as refresh, export, print, clear record, clear data, item properties, display ID image, Exit QuickFlow and About Banner.

| 🕂 A | DD 🖹 RETRIEVE    | RELATED | 🔅 TOOLS  |
|-----|------------------|---------|----------|
|     | <b>Q</b> Bearch  |         | <b>^</b> |
|     | ACTIONS          |         |          |
|     | Refresh          |         | F5       |
|     | Export           |         | Shift+F1 |
|     | Print            |         | Ctrl+P   |
|     | Clear Record     |         | Shift+F4 |
|     | Clear Data       |         | Shift+F5 |
|     | Item Properties  |         |          |
|     | Display ID Image |         |          |
|     | Exit Quickflow   |         |          |
|     | About Banner     |         |          |

### Basic Navigation – Tools Menu

• The **Options** section of the Tools menu allows for access to specific functions based on the current page.

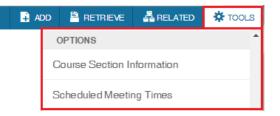

• The **Banner Document Management** section of the Tools menu allows for access to BDM functions such as Retrieve Documents (Alt+R), Count Matched Documents and Add Documents.

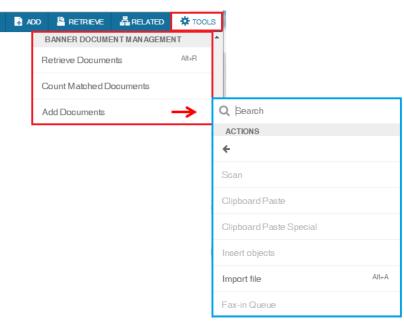

### Basic Navigation – Tools Menu

- The **Page Layout** section of the Tools menu provides you with options for switching between Compact Page Layout and Expanded Page Layout.
  - Compact layout reduces the amount of excessive white space on pages and increases the amount of information visible on a page, limiting the need to scroll vertically. Compact layout is the default.
  - Expanded layout displays pages with increased white space and reduces the amount of information visible on a page. This may result in the need to scroll to see all of the info.

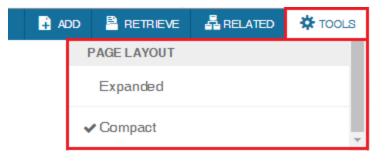

### **Basic Navigation – Notification Center**

• The **Notification Center** displays when there are one or more alerts as indicated by the number. Click in the box with the number to open or close the notification. The Enter key will also close a notification.

| 🗙 Student Course Registration SFAREGS 9.3.10 (TSTA) (BZ) 📄 🛱 ADD 🖺 RETRIEVE 🗸 RELATED 🗱 TOOLS |
|-----------------------------------------------------------------------------------------------|
|-----------------------------------------------------------------------------------------------|

- There are four types of notification messages:
  - Green: Successful save click the "number" to close message

Saved successfully (1 rows saved)

Yellow: Warning message – click OK to proceed

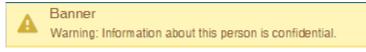

Blue: Informational Messages – click OK to proceed

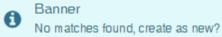

Red: Error Messages – requires an action to proceed

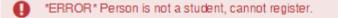

### **Basic Navigation – Data**

- Required Fields
  - An asterisk (\*) displayed next to a field name indicates that the field is required.
- Sort Columns
  - Many columns can be sorted by clicking on the column header.

| Term   | Part of Term | Campus | Level | CRN   | Subject | Course |  |
|--------|--------------|--------|-------|-------|---------|--------|--|
| 201670 | 1            | Z      | UG    | 20293 | ACT     | 151    |  |
| 201730 | 1            | ZO     | UG    | 30025 | AGED    | 105    |  |

- Reorder Columns
  - Columns can be reordered by dragging them to a new location. This is useful when printing the page so important data displays.

| ×     | Course Sum  | mary SHA   | GRSE 9.3.6 | (TSTA) (BZ)  |        |         |       | + ADD |              | 뤕 RELATED      | TOOLS           |
|-------|-------------|------------|------------|--------------|--------|---------|-------|-------|--------------|----------------|-----------------|
| ID:   | Mont        | ana, Joe F | Term:      | Confidential |        | 1       |       |       |              |                | Start Over      |
| ▼ COU | RSE SUMMARY |            |            |              |        | •       |       |       | 🗄 Insert     | 🗖 Delete 🛛 📲 🕻 | Copy 🔍 Filter   |
| Term  | Campus      | Level      | CRN        | Subject      | Course | Section | Hours | Grade | Grading Mode | Repeat         | Course Title    |
|       | Z           | UG         | 31158      | CLS          | 101US  | 006     | 3.000 | B+    | Т            |                | Knowledge an    |
|       | Z           | UG         | 31507      | HSTA         | 102IH  | 010     | 0.000 | В     | Т            |                | American Hist   |
|       | Z           | UG         | 31032      | STAT         | 216Q   | 006     | 3.000 | B-    | Т            | 1              | Introduction to |
|       | Z           | UG         | 34870      | UC           | 191    | 006     | 1.000 | P     | Р            |                | Sp: Surge Sec   |
|       | Z           | UG         | 32552      | WRIT         | 201    | 004     | 3.000 | A     | Т            |                | College Writing |
|       | Z           | UG         | 31044      | STAT         | 216Q   | 001     | 3.000 | F     | Т            | E              | Introduction to |

### **Basic Navigation – Dates**

- Dates are now displayed as dd/mm/yyyy or 05/01/2018 (in Banner 8, dates displayed as dd-mon-yyyy or 01-May-2018). Dates can be entered directly or by using the calendar icon for date selection.
  - Click the date icon to the right of a date field and select desired date. Adjust the month and/or year by clicking the Month and Year dropdown menus. Click the back and forward arrows to navigate from month to month.

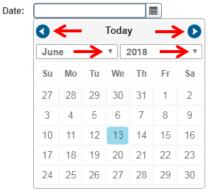

 Populate today's date by entering a "t" in the date field and moving out of the field (move out of the field by using the tab key or by clicking in a different field).

| Date: T | $\rightarrow$ | 06/13/2018 |  |
|---------|---------------|------------|--|
|---------|---------------|------------|--|

- Enter a specific date as ddmmyy and move out of the field to populate the date.

| Date: 060112 | $\rightarrow$ | 06/01/2012 |  |  |
|--------------|---------------|------------|--|--|
|--------------|---------------|------------|--|--|

### Basic Navigation – Multi/Single View

• Some pages give you the option to view records in a grid or one record at a time. Click the Multiple Records and Single Record icons (Ctrl+G) to switch between views. Use the left/right arrows to navigation through single records.

| erm: 20  | 1870 Re      | gistration    | From Date   | : Regist     | ration To Date: ID: -  | 01082022 | Montana, Joe F.    | Confid   | ential            |      |         |           | Star          | Over      |
|----------|--------------|---------------|-------------|--------------|------------------------|----------|--------------------|----------|-------------------|------|---------|-----------|---------------|-----------|
| REGIST   | RATION QU    | ERY           |             |              |                        |          |                    |          |                   | ≔    | 🖬 Insei | rt 🔲 Del  | ete 📲 Cop     | 👻 Filt    |
| erm      | CRN          | Subject       | Course      | Section      | Registration Status    | CEU      | Cross List         | Mon      | Tue               | Wed  | Thu     | Fri       | Sat           | Sun       |
| 01870    | 21980        | SPNS          | 101         | 001          | RE                     | N        |                    | ~        |                   | ~    |         | ~         |               |           |
| 01870    | 23960        | Μ             | 105Q        | 001          | RE                     | N        |                    | ~        |                   | ~    |         | ~         |               |           |
|          |              |               |             |              |                        |          |                    |          |                   |      |         |           |               |           |
| K R      | egistration  | Query SFAF    | REGQ 9.3 (1 | ISTA) (BZ)   |                        |          |                    |          |                   | 🕂 AI | DD 🖹 R  | ETRIEVE   | RELATED       | 🏶 то      |
| erm: 201 | 870 Regis    | stration From | n Date: R   | Registration | To Date: ID: -01082022 | Montana, | Joe F. Confidentia | I        |                   |      |         |           |               | tart Over |
| REGISTR  | ATION QUER   | Y             |             |              |                        |          |                    |          |                   |      | 📰 🖬 ir  | nsert 🗖 D | elete 🛛 📲 Cop | 🔍 🏹 Filte |
|          | Term         | 201870        |             |              |                        |          | Begin              | Time 09  | 000               |      |         |           |               |           |
|          | CRN          | 21980         |             |              |                        |          | End                | Time 09  | 50                |      |         |           |               |           |
|          | Subject      | SPNS          |             |              |                        |          | Part of            | Term 1   |                   |      |         |           |               |           |
|          | Course       | 101           |             |              |                        |          | Ca                 | mpus Z   |                   |      |         |           |               |           |
|          | Section      | 001           |             |              |                        |          | Start              | Date 08  | 3/27/2018         |      |         |           |               |           |
| Registr  | ation Status | RE            |             |              |                        |          | Instructional Me   | ethod FA | CE                |      |         |           |               |           |
|          | CEU          | Ν             |             |              |                        |          | Grading I          | Vode T   |                   |      |         |           |               |           |
|          | Cross List   |               |             |              |                        |          | Bu                 | ilding R | OBH               |      |         |           |               |           |
|          |              | 🖌 Mon         |             |              |                        |          | End                | Date 12  | 2/14/2018         |      |         |           |               |           |
|          |              |               |             |              |                        |          |                    |          |                   |      |         |           |               |           |
|          |              | Tue           |             |              |                        |          | Credit H           | lours    | 3.000             |      |         |           |               |           |
|          |              | Ved           |             |              |                        |          |                    |          |                   |      |         |           |               |           |
|          |              |               |             |              |                        |          | F                  | Room 41  | 2                 |      |         |           |               |           |
|          |              | ✓ Wed         |             |              |                        |          |                    |          | 2<br>alsh, Thomas | D.   |         |           |               |           |
|          |              | Wed           |             |              |                        |          |                    | uctor W  |                   | D.   |         |           |               |           |

## Basic Navigation – Filter Data (Query)

- Filtering can be done within sections of a page or in query forms such as SOAIDEN. Basic and Advanced filtering is available.
- Example: Use the **Basic Filter** to show a student's 200 level WRIT courses.
  - Click the **Filter** icon within the section header (F7).
  - Choose the field(s) you want to filter by from the **Add Another Field** drop-down list.
  - Enter a value for the field you would like to filter. % can be used as a wildcard for partial search.
  - Click Go (F8) to view results
  - Click Filter Again (F7) to perform additional filtering.
  - To close the filter and display all unfiltered records, click the close icon 🙆 in upper right corner.

| ×      | Course       | Summa  | IN SHACRSE 9.   | .3.6 (TSTA) (B | Z)    |         |         |         | 🔒 ADD   | 🖹 RETRIEVE | 뤏 RELATED       | * TOOLS      |              |
|--------|--------------|--------|-----------------|----------------|-------|---------|---------|---------|---------|------------|-----------------|--------------|--------------|
| ID:    |              | Montan | a, Joe F. Term: | Confide        | ntial |         |         |         |         |            | St              | art Over     |              |
| COUR   | RSE SUMM     | IARY   |                 |                |       |         |         |         |         | 🗄 Insert   | 🗖 Delete 🛛 📲 Co | opy 🏹 Filter |              |
| Select | Term         |        | Part of Term    | Campus         | Level | CRN     | Subject | Course  | Section | Hours      | Grade           | Grading Mode |              |
| ρ      | 2018         | 30     | 1               | Z              | UG    | 31158   | CLS     | 101US   | 006     | 3.000      | B+              | Т            |              |
| р<br>2 | 2018<br>2018 | Basic  | Filter Advance  | ed Filter      |       |         |         |         |         |            |                 |              | Ø            |
| р<br>р | 2018<br>2018 | CRN    |                 |                | Subje |         | •       | Course  |         | • Add      | Another Field   | , ←          |              |
| Q      | 2017         |        |                 |                |       |         |         |         |         |            |                 |              | <b>V</b> _   |
| ρ      | 2017         |        |                 |                |       |         |         |         |         |            |                 | Clea         | r All Go     |
| P      | 2017         | Select | Term            | Part of Term   | Campu | s Level | CRN     | Subject | Course  | Section    | Hours           | Grade        | Grading Mode |
| Q      | 2017         | P      | 201830          | 1              | Z     | UG      | 32552   | WRIT    | 201     | 004        | 3.000           |              | T            |
| р<br>р | 2011<br>2011 | P      | 201730          | 1              | Z     | UG      | 33326   | WRIT    | 201     | 003        | 3.000           |              | T            |

## Basic Navigation – Filter Data (Query)

- Example: Use **Advanced Filter** to show a student's WRIT courses which have a repeat indicator.
  - After opening the Filter window, click **Advanced Filter** in upper left.
  - Choose the field(s) you want to filter by from the **Add Another Field** drop-down list.
  - Choose an operator from the **Contains** drop-down list. Available operators depend on type of field.
  - Enter a value for the field you would like to filter. % can be used as a wildcard for partial search
  - Click Go (F8) to view results

| COURSE SUMM    | ARY            |      | D Insert | Delete 🖷 Copy | Ϋ, Filter |
|----------------|----------------|------|----------|---------------|-----------|
| Basic Filter A | dvanced Filter |      |          |               | 0         |
| Repeat         | • IS NOT NULL  | · ←  |          |               | 0         |
| Course         | Like           | • 2% | -        |               | 0         |
| Add Another    | Field 🔻        |      |          |               |           |
|                |                |      |          | Clear All     | Go        |

- Some forms provide a Case Insensitive/Sensitive radio buttons. Case Insensitive is the default.

| Last Name<br>Montana | •                | First Name    |            | Middle Name<br>F% |         |     | her Field 🔻      |           |
|----------------------|------------------|---------------|------------|-------------------|---------|-----|------------------|-----------|
|                      |                  |               |            |                   |         |     | Cle              | ar All Go |
| ID                   | Last Name        |               | First Name | Middle Name       | Birth D | ate | Change Indicator | Prefix    |
| Case Insensitive G   | Query 🔘 Case Sei | nsitive Query |            |                   |         |     |                  |           |

### **Basic Navigation – Export Data**

- Some pages allow for the export of the data displayed on the page into an Excel spreadsheet.
  - Filter data to extract only the data you need (optional)
  - Go to Tools > Export (Shift+F1)
  - The file should automatically download to the **downloads** folder (based on chrome settings).
  - If asked, choose where you want to save the file, and click **Save**.
  - When the download completes, the file will display at the bottom of the window. Click the file name to open it.

| ×                                     | Degree                     | Degree Code Validation STVDEGC 9.3.3 (TSTA) (BZ) |                        |   |                                       |                   |                          |                    |         |            | RELATED | TOOLS    |  |
|---------------------------------------|----------------------------|--------------------------------------------------|------------------------|---|---------------------------------------|-------------------|--------------------------|--------------------|---------|------------|---------|----------|--|
| * DEGR                                | EE CODE                    | VALIDATION                                       |                        |   |                                       |                   |                          |                    | Q       | Search     |         |          |  |
| Active filters: Description : Cert% G |                            |                                                  |                        |   |                                       |                   |                          | P                  | CTIONS  |            |         |          |  |
| Code *                                | Desc                       | ription *                                        | Count in Financial Aid |   | Level                                 | el Award Category |                          | Voice Response Mes | ssage R | efresh     | F5      |          |  |
| G                                     | Cert                       | ificate                                          | <b>V</b>               |   | C.                                    | 21                |                          |                    |         |            |         |          |  |
| CAS                                   | Cert                       | Certificate of Applied Science                   |                        | × |                                       | 22                |                          |                    | E       | Export 🧲   |         | Shift+F1 |  |
| CER                                   | Cert                       | Certificate                                      |                        | ~ |                                       | 22                |                          |                    | Print   |            | C#1+P   |          |  |
| 000                                   | Cert                       | ificate of Completion                            |                        |   | C                                     | 22                | 💿 Save As                |                    | -       |            |         | ×        |  |
| CPNP                                  | Cert Pediatric Nurse Pract |                                                  | M 42                   |   | 🚱 🔍 🔻 🚺 🕨 Moser, Jennifer 🕨 Downloads |                   |                          | ✓ 4y Search Downlo |         | Q          |         |          |  |
| CTS                                   | Cert                       | Certificate of Tech Studies                      |                        | C |                                       | 21                | 21 Organize 👻 New folder |                    |         |            |         | ≡ - @    |  |
| EDIT Record: 1/6 STVDEGC_CODE [1]     |                            |                                                  |                        |   | -                                     | ds                | Name                     | No items i<br>m    | Date m  | odified Ty |         |          |  |
|                                       |                            |                                                  |                        |   |                                       | Alide Folders     |                          |                    |         | Save       | Cancel  |          |  |

### **Basic Navigation – Keyboard Shortcuts**

| Action                     | Shortcut              |  |  |  |
|----------------------------|-----------------------|--|--|--|
| Save                       | F10                   |  |  |  |
| Start Over                 | F5                    |  |  |  |
| Quit/Close                 | Ctrl+Q                |  |  |  |
| Lookup Values              | F9                    |  |  |  |
| Sign Out                   | Ctrl+Shift+F          |  |  |  |
|                            |                       |  |  |  |
| Next Section; Go           | Alt+PgDwn             |  |  |  |
| Previous Section           | Alt+PgUp              |  |  |  |
| Clear Section              | Shift+F5              |  |  |  |
| Next Field                 | Tab                   |  |  |  |
| Previous Field             | Shift+Tab             |  |  |  |
| Checkbox toggle            | Spacebar              |  |  |  |
| Radio Group toggle         | Left/Right Arrow      |  |  |  |
| Search                     | Ctrl+Shift+Y          |  |  |  |
| Recently Opened            | Ctrl+Y+Up/Down        |  |  |  |
| Forms w/Tabs Direct to Tab | Ctrl+Shift+1, 2, 3, 4 |  |  |  |
| Filter                     | F7                    |  |  |  |
| Go on Filter               | F8                    |  |  |  |
| Select Record              | Alt + S               |  |  |  |
| Cancel Query               | Ctrl+Q                |  |  |  |
| Count Query Hits           | Shift + F2            |  |  |  |
|                            |                       |  |  |  |

Ē

### **Basic Navigation – Keyboard Shortcuts**

| Insert Record             | F6           |  |  |  |
|---------------------------|--------------|--|--|--|
| Delete Record             | Shift+F6     |  |  |  |
| Copy Record/Section       | F4           |  |  |  |
| Clear Record              | Shift+F4     |  |  |  |
| Next Record               | Down Arrow   |  |  |  |
| Previous Record           | Up Arrow     |  |  |  |
|                           |              |  |  |  |
| Cut                       | Ctrl+X       |  |  |  |
| Сору                      | Ctrl+C       |  |  |  |
| Paste                     | Ctrl+V       |  |  |  |
| Open Related Menu         | Alt+Shift+R  |  |  |  |
| Open Tools Menu           | Alt+Shift+T  |  |  |  |
| Help                      | Ctrl+Shift+L |  |  |  |
| Print Page                | Ctrl+P       |  |  |  |
| Data Export               | Shift+F1     |  |  |  |
|                           |              |  |  |  |
| BDM: Add Document         | Alt+A        |  |  |  |
| BDM: Retrieve Document    | Alt+R        |  |  |  |
|                           |              |  |  |  |
| Close Notification Center | Enter        |  |  |  |
|                           |              |  |  |  |
| Make Screen LARGER        | Ctrl =       |  |  |  |
| Make Screen SMALLER       | Ctrl -       |  |  |  |
| Reset Screen to 100%      | Ctrl 0       |  |  |  |

### Basic Navigation – Print & Item Properties

- Print Page
  - Printing is most effective when using the Compact Page layout. You can reorder columns to move the
    most important data to appear first and ensure that these columns are visible on the printed page.
  - To print the selected page go to Tools > Print (Ctrl + P).
- Item Properties TOOLS
  - To display all Item Properties for a field, place the cursor in the field and select Tools > Item
     Properties. The column name for a selected field also displays at the bottom of the page.

| ▼ TEST SCORE INFORMATION     |                                |  |  |  |  |
|------------------------------|--------------------------------|--|--|--|--|
| Test Code *                  | Description                    |  |  |  |  |
| A01                          | ACT English                    |  |  |  |  |
| 🚺 🛋 1 of 1 🕞 🕴 10 🔻 Per Page |                                |  |  |  |  |
| <b>▼ ▼</b>                   |                                |  |  |  |  |
| EDIT Record: 1/1             | SORTEST.SORTEST_TEST_SCORE [1] |  |  |  |  |